## **Crear una réplica de la base de datos**

Written by Administrador Friday, 28 May 2004 15:26

There are no translations available.

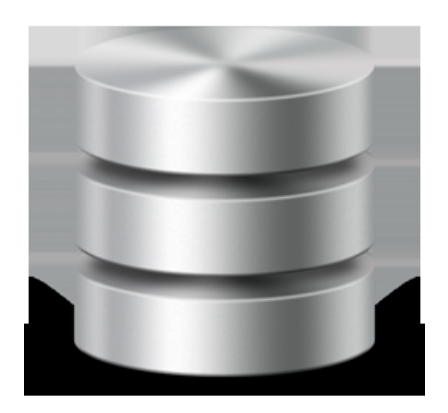

Para poder trabajar desde distintos equipos en una base de datos es necesario crear una o varias réplicas de dicha BDD que después, deberán ser sincronizadas. Cada réplica es miembro de un conjunto de réplicas que se pueden **sincronizar**con otras réplicas del mismo grupo, es decir, los cambios realizados en una réplica se aplican a las otras réplicas y al diseño principal.

Veamos cómo crear una réplica de nuestra base de datos:

- Abre la base de datos **DB1** (o de cualquier base de datos que tengas)
- Accede a **Herramientas >** Réplica > **Crear réplica**. Aparecerá un mensaje de aviso:
- Contesta afirmativamente.

Se mostrará otro mensaje que nos avisa que la base de datos original se convertirá en el **Dise ño principal**

. Además se indica el nombre con el que se guardará la réplica y la carpeta donde se almacenará ésta.

- Pulsa en **Sí**
- Acepta el nombre que ofrece **Access**

## **Crear una réplica de la base de datos**

Written by Administrador Friday, 28 May 2004 15:26

Al aceptar, Access crea la réplica y nos muestra un mensaje que la única copia donde podremos modificar la estructura original será la copia original de la base de datos.

Sin embargo, los datos podremos editarlos en cualquiera de las réplicas que hayamos realizado.

- Acepta el último cuadro de diálogo que ha aparecido.

Ahora fíjate que en los nombres de las tablas aparece un nuevo icono y en el título aparece la palabra **Diseño principal**.

 - Añade un nuevo DATO en la base de datos principal para probar la sincronización entre bases de datos.

- Accede a **Herramientas >Réplica >Sincronizar ahora**
- Acepta el cuadro de diálogo que aparece.

Por último, Access avisa que no serán visibles los cambios hasta que cerremos y abramos la tabla.

- Acepta
- Abre la tabla **Réplica de DB1** y observa los cambios